# **U-WAVEPAK-BW**

# **Setup Manual**

Read this Setup Manual thoroughly before using the application. After reading, retain it close at hand for future reference.

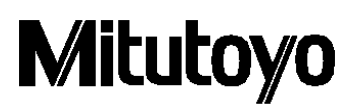

# **Notice: Please make sure to confirm the following before installation**

This program is created and distributed for free by Mitutoyo as part of its customer service.

Whether explicitly or implicitly, Mitutoyo cannot guarantee the quality and performance of this program.

Mitutoyo cannot accept liability for any damage arising from the use of this program (including damage, failure, other consequential damage, etc. of hardware, other programs and data), either directly or indirectly.

-Mitutoyo shall not be responsible for any result and related influence caused by the operation of this program and manual.

-All copyright for this program and manual belongs to Mitutoyo.

-No one shall be allowed to revise part or all of this program without permission.

-If this program is copied, reproduced or assigned to a third party, the entire material including this manual must be included in complete condition. Elimination or revision of this manual, and the copying, reproduction or assignment of part of this program is strictly prohibited.

# **Notice: About U-WAVE-TCB/U-WAVE-TMB and U-WAVEPAK-BW**

-This application operates on Windows10. Please ensure to run it on a PC with Windows10 installed. -This application can use the Bluetooth function that comes with the device. The terminal without Bluetooth function purchases commercial Bluetooth receiver, and please use it.

-This application and U-WAVE-TCB/U-WAVE-TMB do not guarantee the connection with all Bluetooth apparatuses.

※ This application has been confirmed to work with windows10 Pro.

# Table of Contents

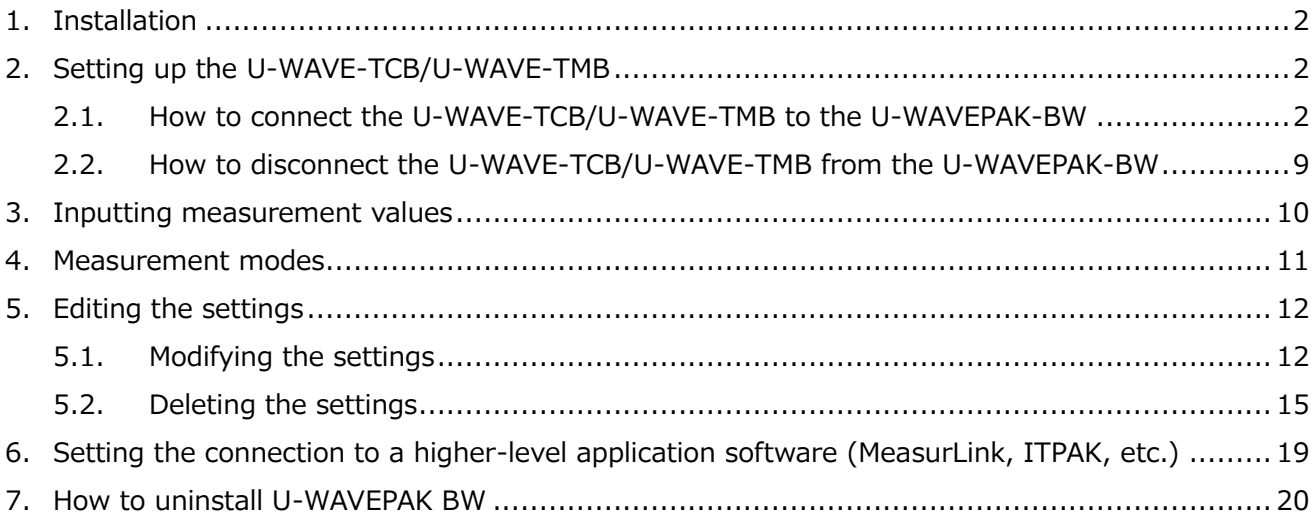

# **1. Installation**

- (1) Double-click on [uwavepakble\_setup.exe]
- (2) Complete the installation following the installation guidance displayed on the window.

# **2. Setting up the U-WAVE-TCB/U-WAVE-TMB**

# **2.1. How to connect the U-WAVE-TCB/U-WAVE-TMB to the U-WAVEPAK-BW**

(1) Double-click on [U-WAVEPAK-BW] to run the application, U-WAVEPAK-BW.

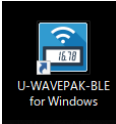

 The following window will be displayed, signaling the completion of the starting up of the application.

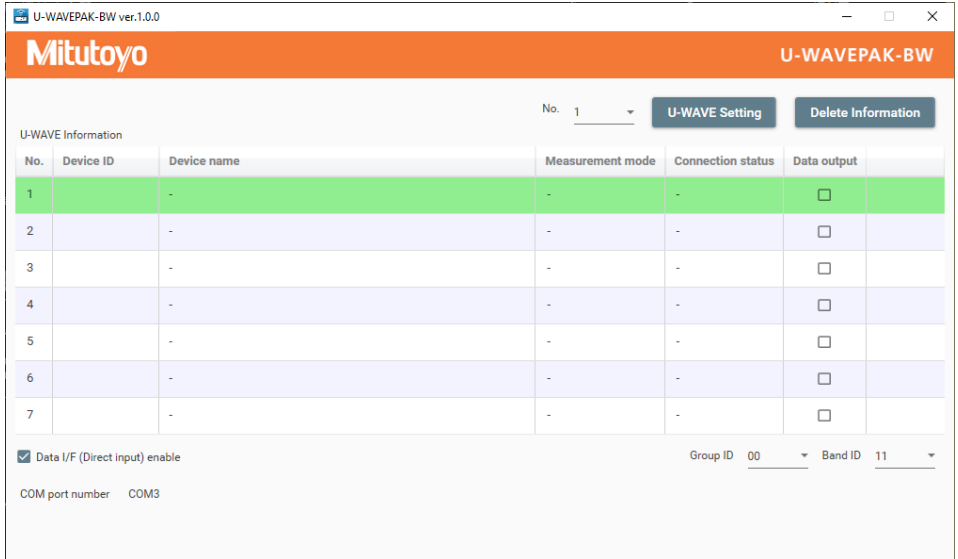

(2) The maximum number of units of U-WAVE-TCB/U-WAVE-TMB to be set up is seven. To set up a U-WAVE-TCB/U-WAVE-TMB, click on a number in the table [U-WAVE Information]. You can also select a number from the drop-down list at the top-right of the window.

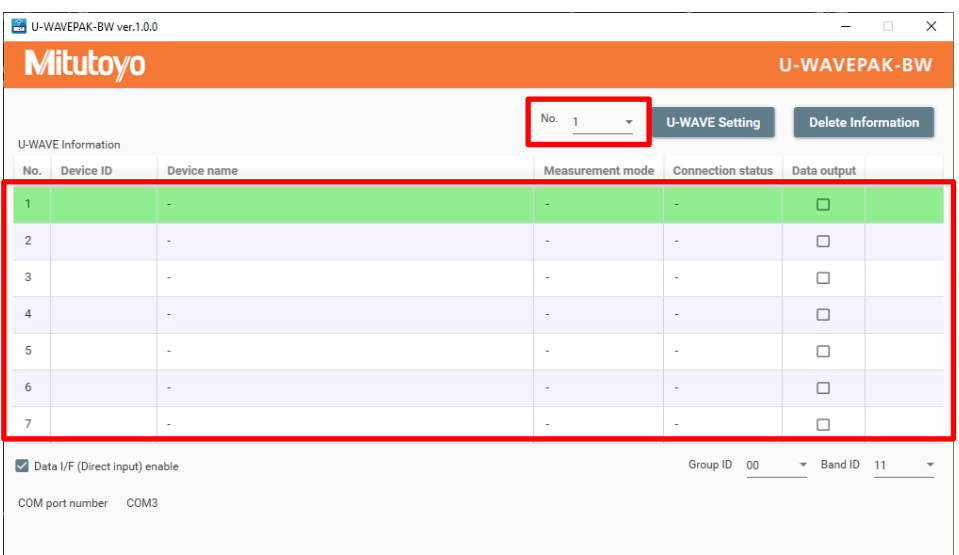

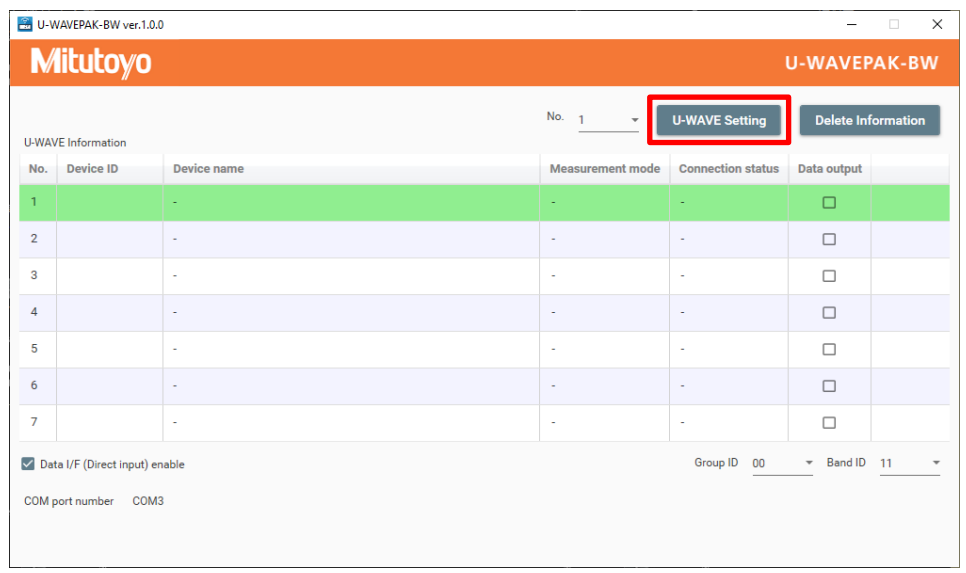

(3) Click on the [U-WAVE Setting] button to open the setting window.

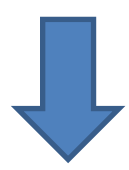

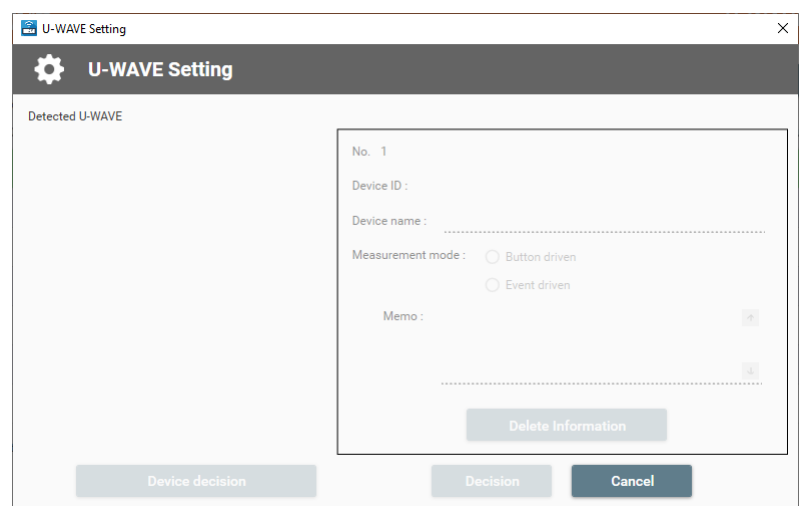

(4) Press the "Data" button (orange button) attached to the connection unit of the U-WAVE-TCB/U-WAVE-TMB. The LED of the U-WAVE-TCB/U-WAVE-TMB will flash in orange. After the U-WAVE-TCB/U-WAVE-TMB has been detected by the U-WAVEPAK-BW, its ID number will be displayed in the item [Detected U-WAVE].

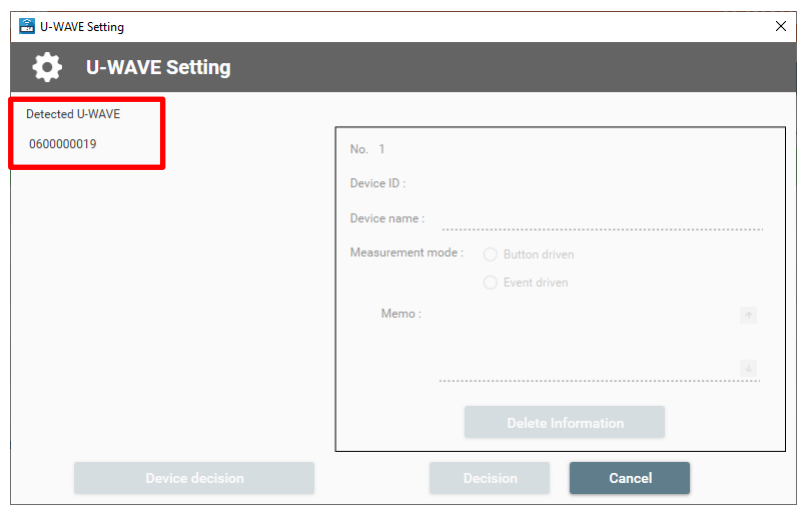

# **Tips:**

- The detected ID number can be found on the label stuck on the body of a U-WAVE-TCB/U-WAVE-TMB.
- If the U-WAVE-TCB/U-WAVE-TMB cannot be detected, press the "DATA" button again. There will be cases where it cannot be detected depending on the timing at which you press the button. If it is not still detected, turn off the Bluetooth communication of the OS, turn on the Bluetooth communication again, and try detection.
- -When the [U-WAVE Setting] window is open, the red LED of the U-WAVE-TCB/U-WAVE-TMB will either start flashing, or its buzzer will start beeping, regardless of whether the connection is successful or not.
- If a U-WAVE-TCB/U-WAVE-TMB has already been set up, its ID number will not be detected.
- If the U-WAVE-TCB/U-WAVE-TMB is connected to applications other than this application, its ID number will not be detected.

(5) Click on the detected ID number, and then click the [Device decision] button.

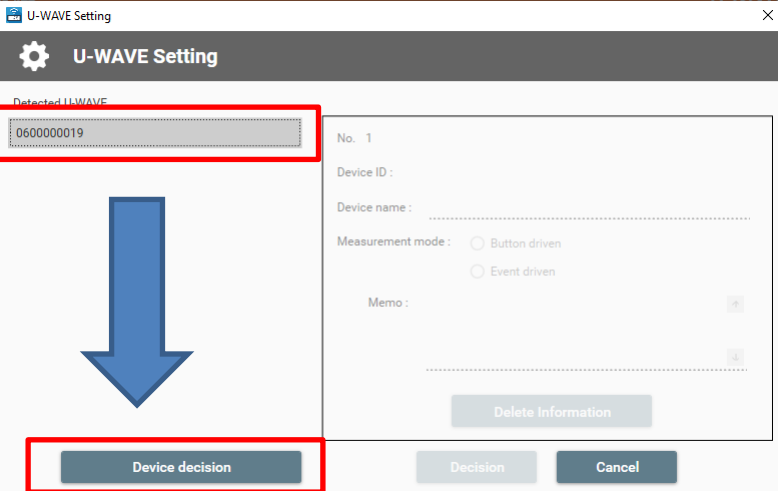

(6) Confirm that the ID number has shown up in the item [Device ID] at the right of the window, and then click on the [Confirm] button.

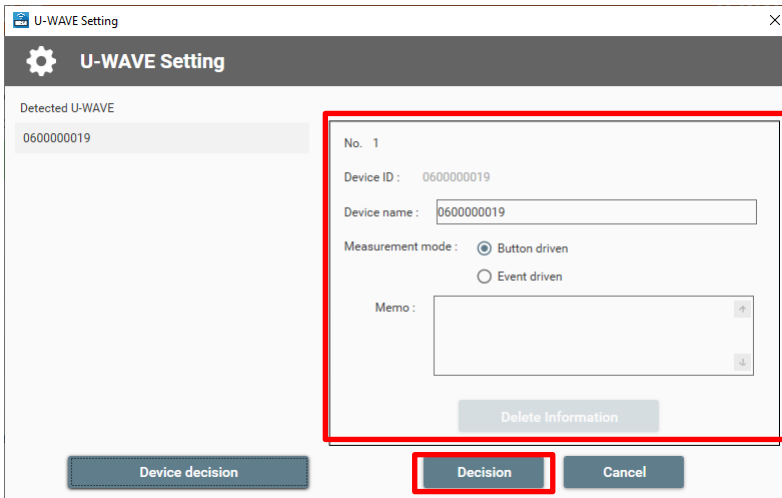

# **Tips:**

- A device name can be changed voluntarily.
- Any message can be stored in the item [Memo].

(7) Make sure that the information for the U-WAVE-TCB/U-WAVE-TMB has shown up in the row of the number that you wish to set it to, and then press the "DATA" button (orange button) on the connection unit.

A successful connection will be indicated with the appearance of the mark " $\vee$ " in the [Connection] box.

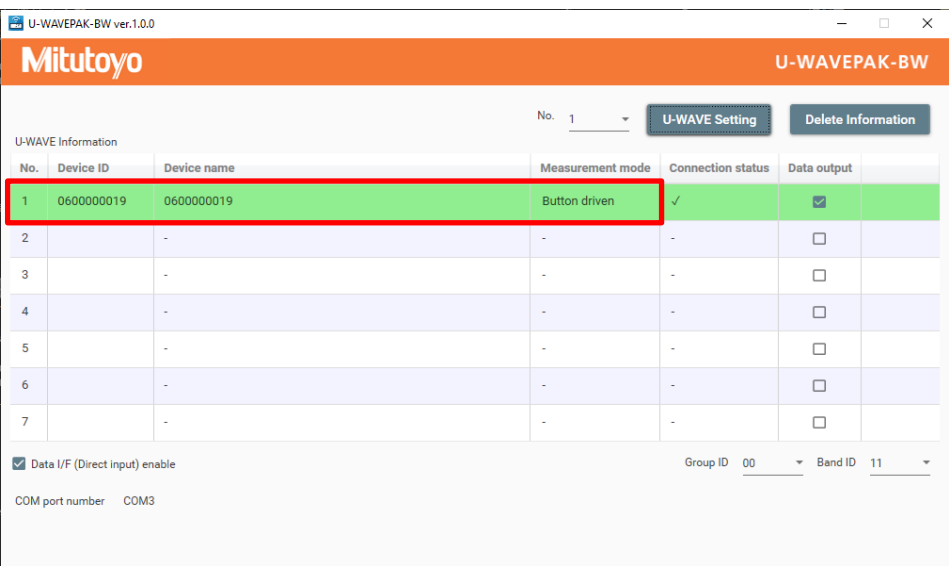

# **Tips:**

- When the connection fails, press the "DATA" button again. There will be cases where the U-WAVE-TCB/U-WAVE-TMB cannot be detected depending on the timing you press the button.

(8) Press the "DATA" button on the connection unit again, and check if a measurement value can be transmitted.

If the value is displayed at the bottom-left of the window correctly, the setting up has been completed.

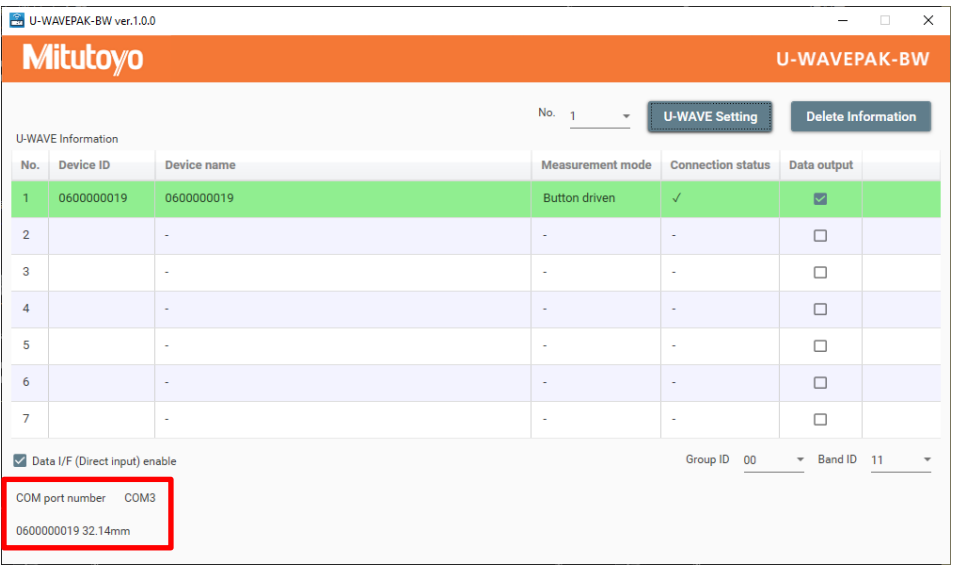

# **Tips:**

In the period immediately after setting up the U-WAVE-TCB/U-WAVE-TMB, there will be cases where measurement values cannot be transmitted even if the connection is successful. If such a case occurs, please send the measurement values again after a gap of a few seconds.

# **2.2. How to disconnect the U-WAVE-TCB/U-WAVE-TMB from the U-WAVEPAK-BW**

When you wish to disconnect the U-WAVE-TCB/U-WAVE-TMB from this application, double-click on the mark "✓" in the appropriate box in the "Connection" column. In order to establish a connection again, press the "DARA" button on the connection unit.

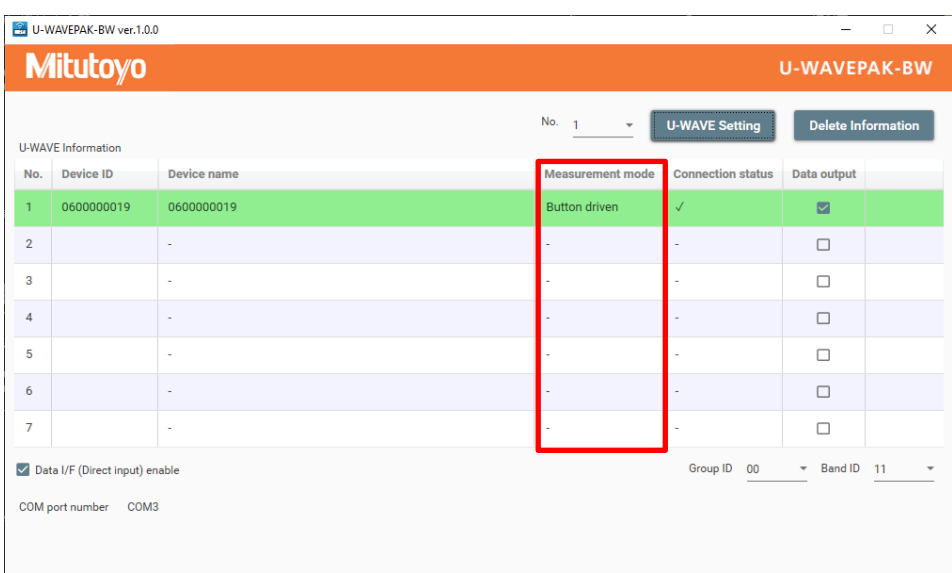

# **Tips:**

If the mark "✓" in the "Connection" column does not disappear even a few seconds after double-clicking it, please double-click it again.

# **Note:**

-With the U-WAVE-TCB/U-WAVE-TMB connected via Bluetooth, the battery power will be consumed even if you are not using it. In the case that you will not use it for a long time, please store it with the Bluetooth connection disconnected.

-Measurement data is not sent when communication is reconnected. When you are reconnected, you confirm that measurement data is input into a terminal by all means, and please use it.

# **3. Inputting measurement values**

(1) In order to transfer measurement values received from the U-WAVE-TCB/U-WAVE-TMB to an Excel spreadsheet and the like, put the mark " $\vee$ " in the "Data I/F (Direct input) enable" box.

(2) Measurement values received from the U-WAVE-TCB/U-WAVE-TMB can be transferred to an Excel spreadsheet and the like, only when the corresponding "Data out" box has been checked.

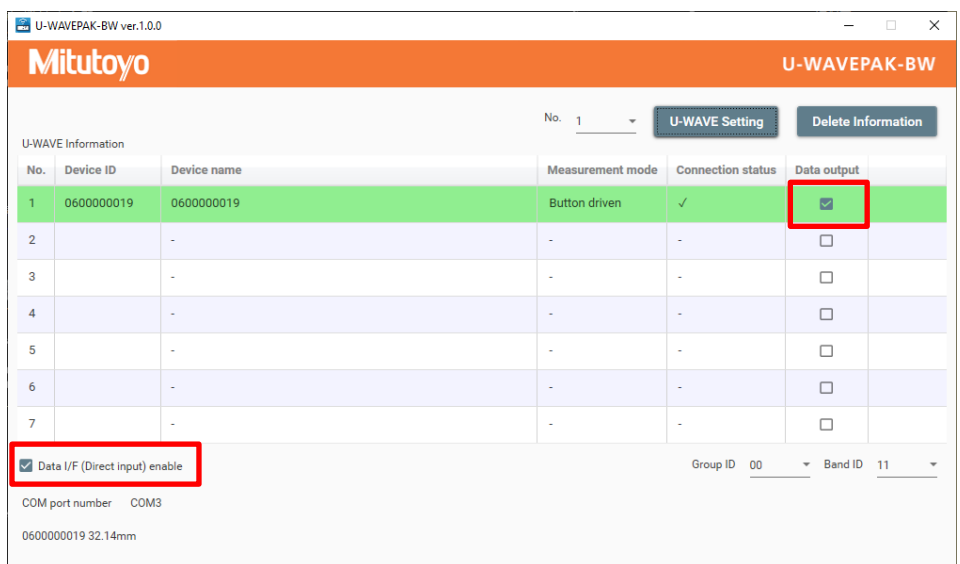

(3) When you wish to input measurement values in an Excel spreadsheet, activate cells in the spread sheet, and then send the measurement values from the U-WAVE-TCB/U-WAVE-TMB with the keyboard input mode enabled.

Tips:

- "Data I/F (Direct input) enable" and "Data out" is enabled in the initial settings.

- Received measurement values can be transferred to an Excel spreadsheet only with the keyboard input mode enabled.

- If the measurement mode is set to [button-driven], measurement values can be sent by pressing the [DATA] button of the connection unit.

-If the measurement mode is set to [event-driven], this application outputs a measurement value in response to a data request from higher-level application software.

# **4. Measurement modes**

-In the case of the [button-driven] mode,

If you press the [DATA] button on the connection unit once, the U-WAVE-TCB/U-WAVE-TMB will then send a measurement value once.

# -In the case of the [event-driven] mode,

The U-WAVE-TCB/U-WAVE-TMB automatically sends a measurement value every 0.5 seconds, when the measurement value of the measurement tool (connected to the U-WAVE-TCB/U-WAVE-TMB) changes.

This application keeps the latest received measurement value and sends the latest measurement value in response to a request from higher-level application software and the like.

# **Tips:**

In the [event-driven] mode, the battery power drains faster than in the [button-driven] mode because more frequent communication occurs.

# **5. Editing the settings**

# **5.1. Modifying the settings**

If you wish to change the settings information of a U-WAVE-TCB/U-WAVE-TMB set up in this application, please follow the procedure below.

(1) Double-click on the corresponding number for the information to which you wish to make changes in the table [U-WAVE Information] or select the number from the drop-down list at the top-right of the window. Then click on the [U-WAVE Setting] button.

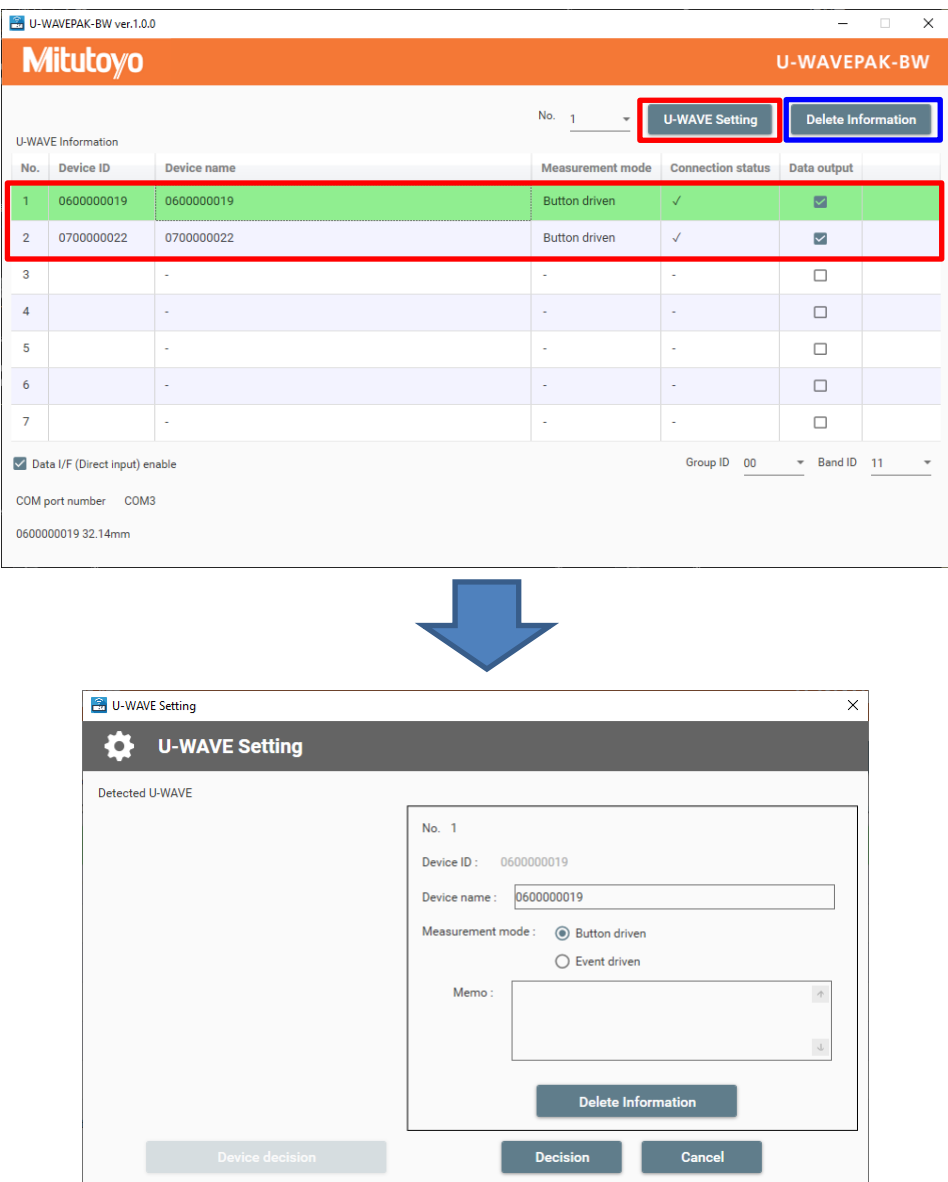

(2) Change the settings information.

When having finished the change, click on the [Decision] button.

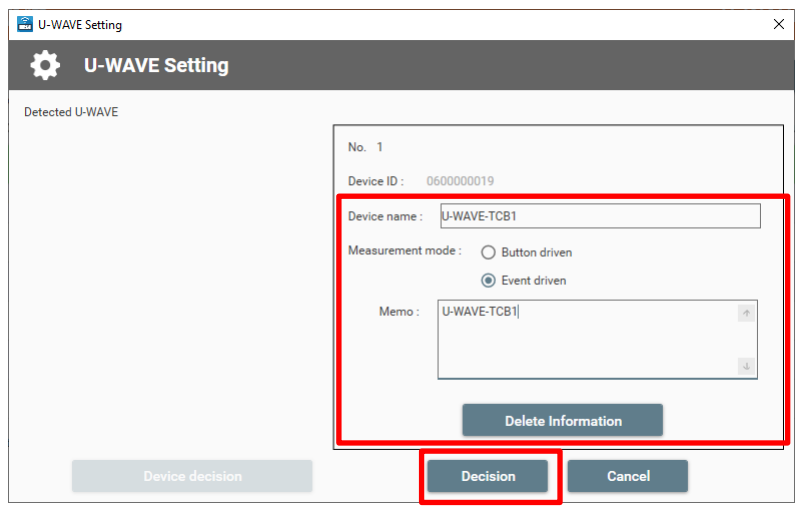

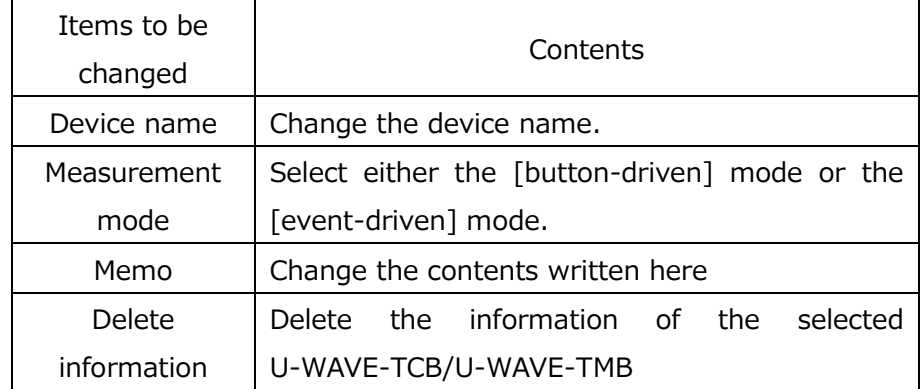

# **Tips:**

There are cases where units of U-WAVE-TCB/U-WAVE-TMB which are not currently registered can be detected during the changing of information.

(3) Confirm that the changed settings information is successfully reflected in the [U-WAVE Information] window.

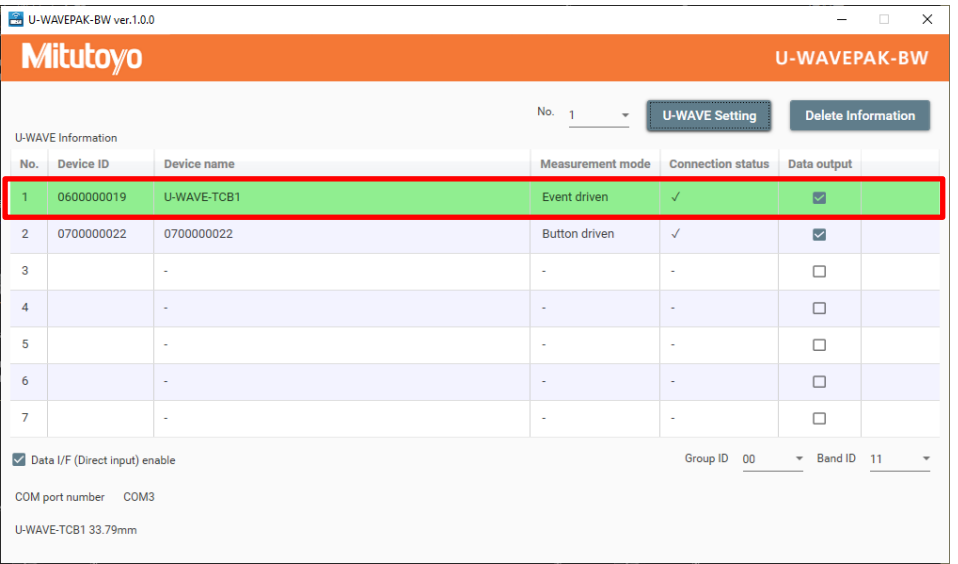

Tips:

-If you have changed the measurement mode, please follow the instructions below:

 From the [button-driven] mode to the [event-driven] mode: Change the measurement value in the measuring tool connected to the U-WAVE-TCB/U-WAVE-TMB.

 From the [event-driven] mode to the [button-driven] mode: Press the [DATA] button on the connection unit of the U-WAVE-TCB/U-WAVE-TMB.

# **5.2. Deleting the settings**

If you wish to delete the settings information of the U-WAVE-TCB/U-WAVE-TMB set up in this application, follow the procedure below.

-Delete the settings information from the [U-WAVE Information] window

(1) Double-click on the corresponding number for the information you wish to delete in the table [U-WAVE Information] or select the number from the drop-down list at the top-right of the window. Then click on the [Delete Information] button

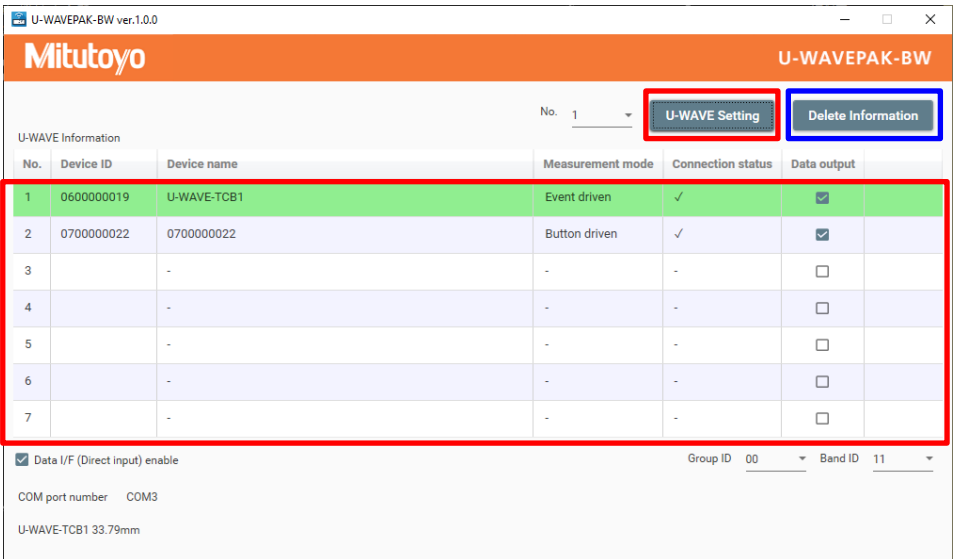

(2) After the dialog [Delete of registration information] has shown up, click on the [OK] button to delete the settings information.

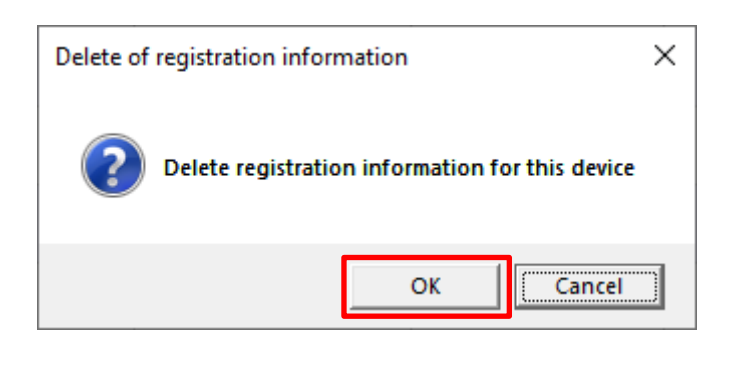

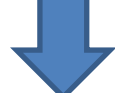

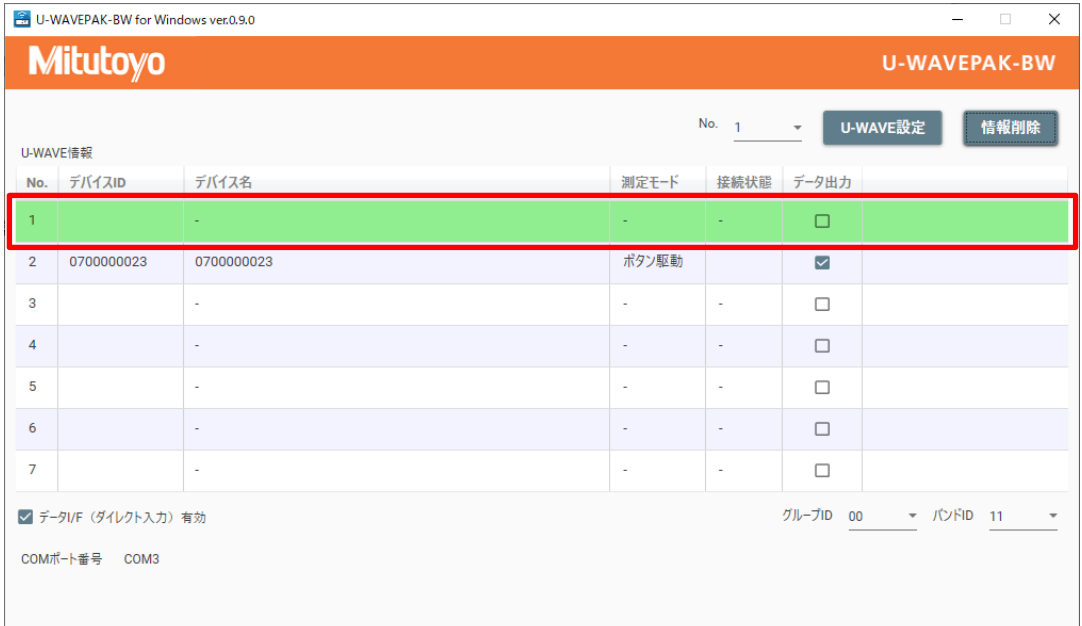

-Delete the settings information from the [U-WAVE Setting] window

(1) Double-click on the corresponding number for the information you wish to delete in the table [U-WAVE Information] or select the number from the drop-down list at the top-right of the window. Then click on the [U-WAVE Setting] button

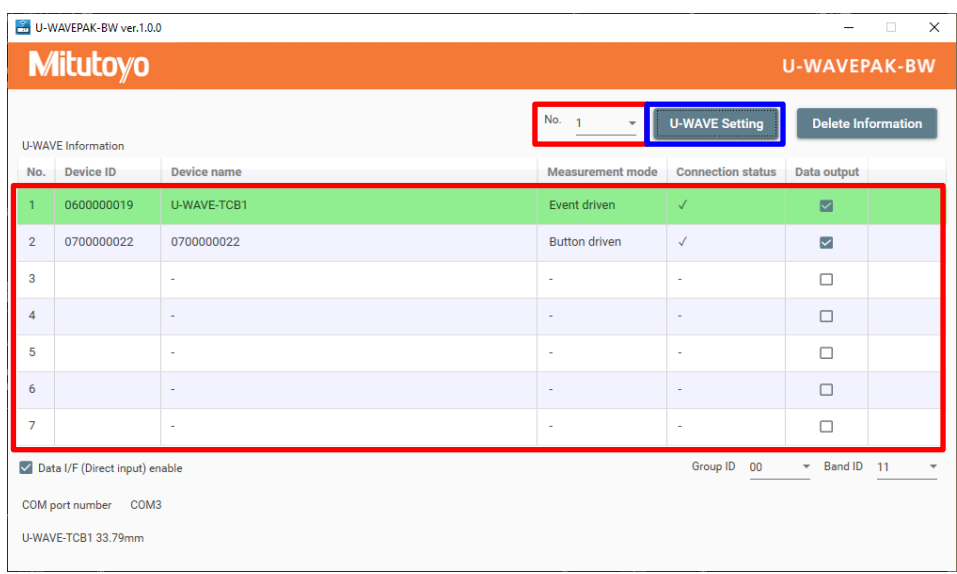

(2) Click on the [Delete Information] button in the [U-WAVE Setting] window.

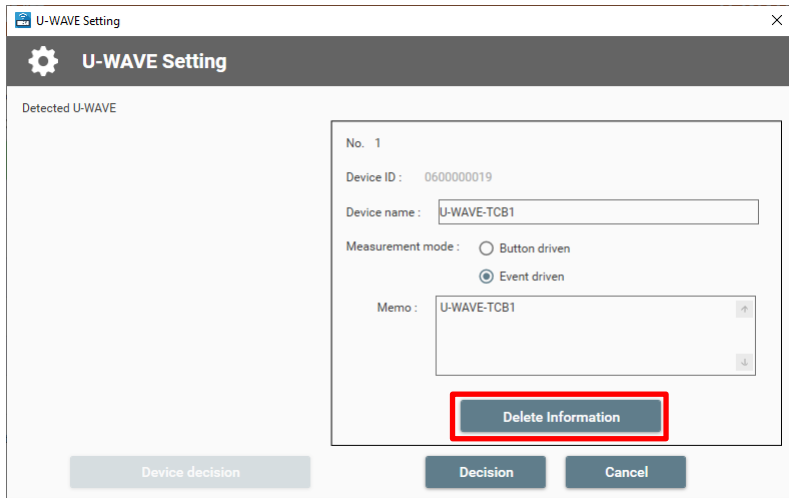

(3) After the dialog [Delete of registration information] has shown up, click on the [OK] button to delete the settings information.

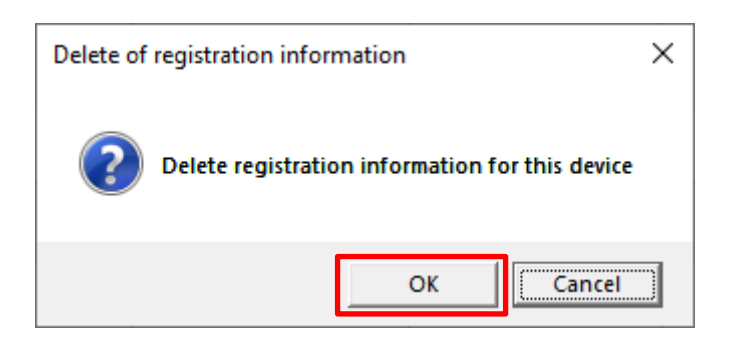

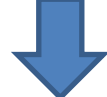

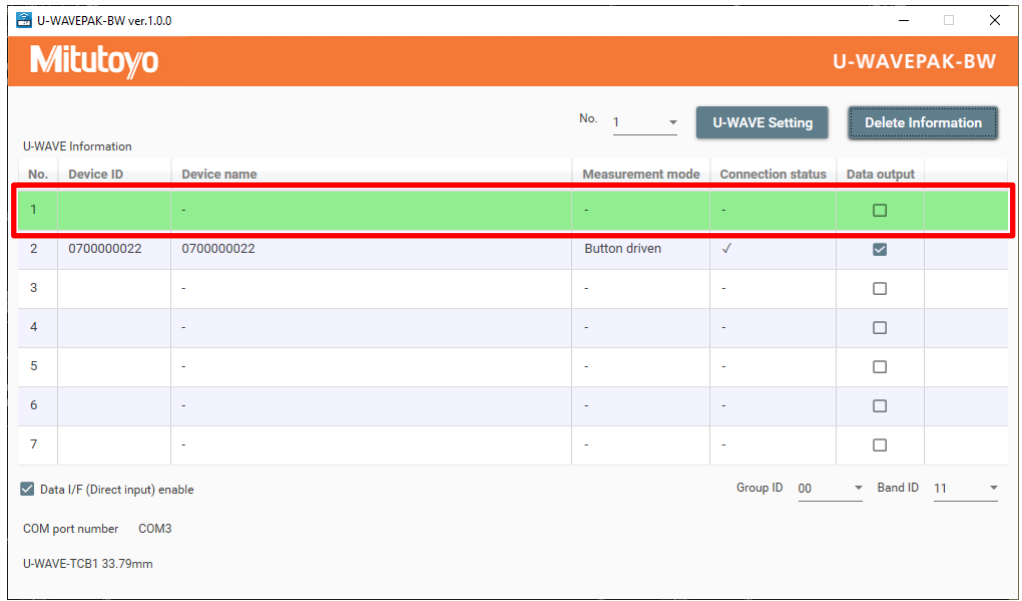

**6. Setting the connection to a higher-level application software (MeasurLink, ITPAK, etc.)**

To use this application with higher-level application software, please change the following numbers and IDs to be the same between this application and the higher-level application software.

Port number: Match the Port number of the higher-level application software to [COM port number] displayed at the bottom-left of this application's window.

Channel ID: Match the Channel ID of the higher-level application software to the number equal to the number in the table [U-WAVE Information] minus 1.

> \*Example: In the case that the number in the table [U-WAVE Information] is 1, the channel number will be  $00$  (Channel ID =  $00$ )

- Group ID: Change the Group ID displayed at the bottom-right of the window of this application to the same value as that of the higher-level application software.
- Band ID: Change the Band ID displayed at the bottom-right of the window of this application to the same value as that of the higher-level application software.

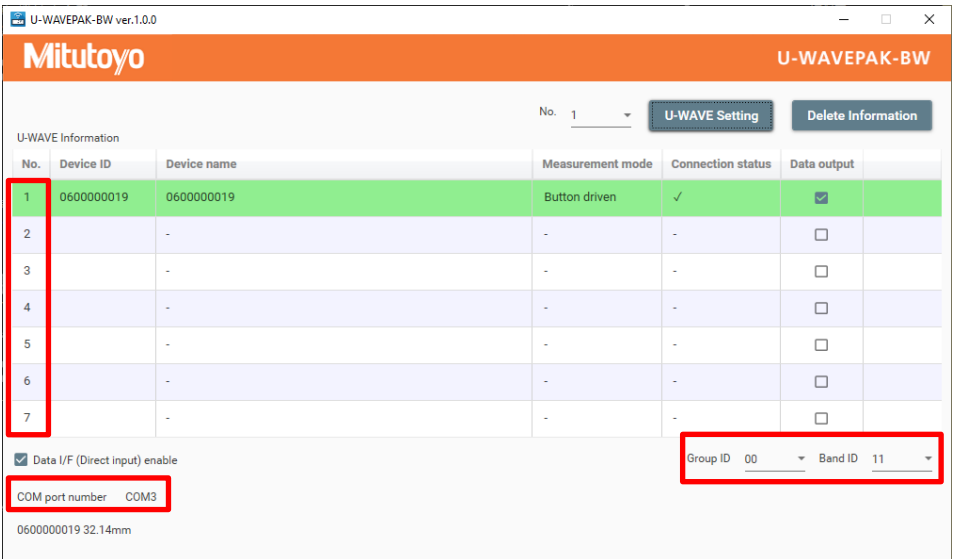

# **7. How to uninstall U-WAVEPAK-BW**

If you wish to uninstall the U-WAVEPAK-BW set up in this PC, follow the procedure below.

① Please select this 『Windows Settings』⇒『Apps』.

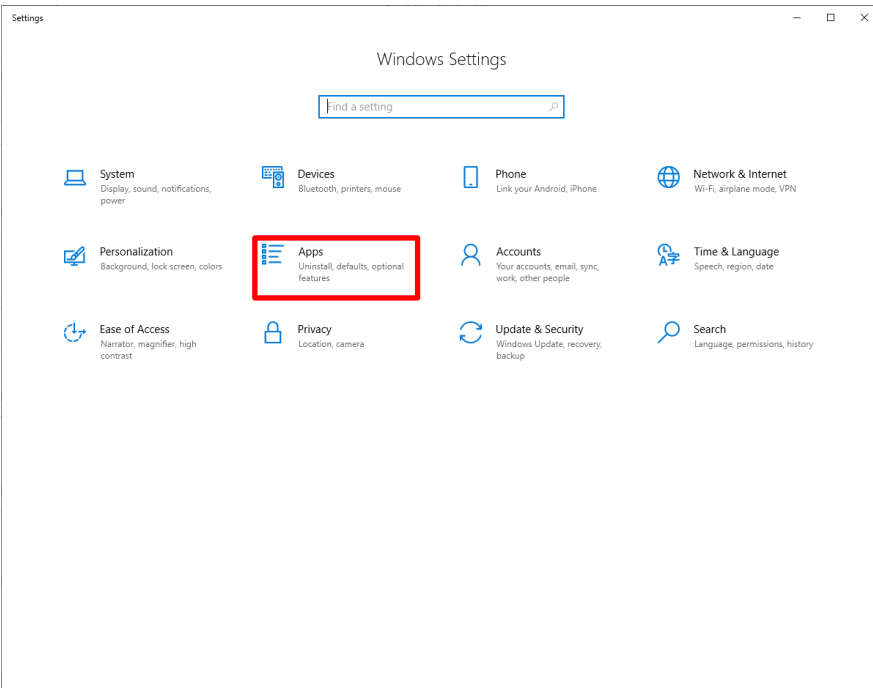

② Please uninstall 『U-WAVEPAK-BW』 in the 『Apps & features』.

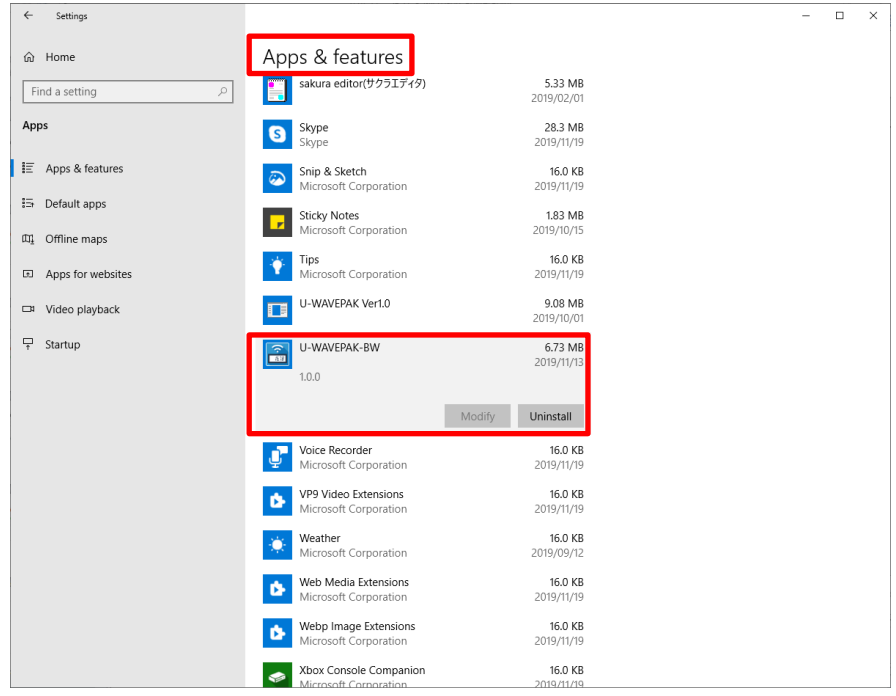

③ Click on the windows mark at the bottom left of the screen. Select the 『Device Manager』 in the item.

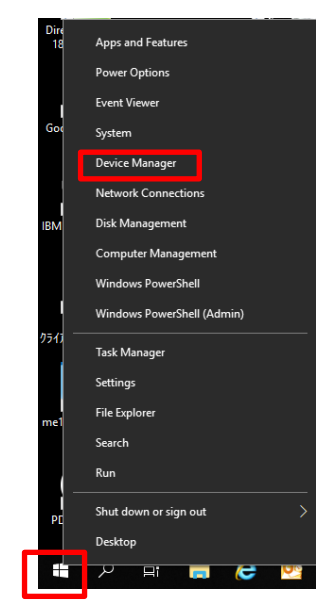

④ Right-click 『Mitutoyo U-WAVE Virtual COM Port』 in the 『Ports(COM & LPT)』. Select the 『Uninstall device』 and delete it.

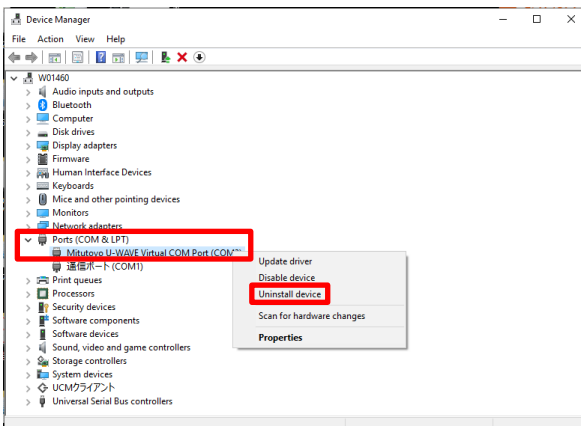

### Europe

# Mitutoyo Europe GmbH

Borsigstrasse 8-10, 41469 Neuss, GERMANY TEL: 49(0)2137 102-0 FAX: 49(0)2137 102-351

Mitutoyo CTL Germany GmbH

Von-Gunzert-Strasse 17, 78727 Oberndorf, GERMANY TEL: 49(0)7423 8776-0 FAX: 49(0)7423 8776-99

### KOMEG Industrielle Messtechnik GmbH

Zum Wasserwerk 3, 66333 Völklingen, GERMANY TEL: 49(0)6898 91110 FAX: 49(0)6898 9111100

### Germany

### Mitutoyo Deutschland GmbH

Borsigstrasse 8-10, 41469 Neuss, GERMANY TEL: 49(0)2137 102-0 FAX: 49(0)2137 86 85

### M3 Solution Center Hamburg

Tempowerkring 9·im HIT-Technologiepark 21079 Hamburg, GERMANY

TEL: 49(0)40 791894-0 FAX: 49(0)40 791894-50

# M3 Solution Center Berlin

Carl-Scheele-Straße 16, 12489 Berlin, GERMANY TEL: 49(0)30 2611 267

### M3 Solution Center Eisenach

Heinrich-Ehrhardt-Platz 1, 99817 Eisenach,GERMANY TEL: 49(0)3691 88909-0 FAX: 49(0)3691 88909-9

### M3 Solution Center Ingolstadt

Marie-Curie-Strasse 1a, 85055 Ingolstadt, GERMANY TEL: 49(0)841 954920 FAX: 49(0)841 9549250

# M3 Solution Center Leonberg

Steinbeisstrasse 2, 71229 Leonberg, GERMANY TEL: 49(0)7152 6080-0 FAX: 49(0)7152 608060

# Mitutoyo-Messgeräte Leonberg GmbH

Heidenheimer Strasse 14, 71229 Leonberg, GERMANY TEL: 49(0)7152 9237-0 FAX: 49(0)7152 9237-29

# U.K.

# Mitutoyo (UK) Ltd.

Joule Road, West Point Business Park, Andover, Hampshire SP10 3UX, UNITED KINGDOM TEL: 44(0)1264 353 123 FAX: 44(0)1264 354883

# M3 Solution Center Coventry

Unit6, Banner Park, Wickmans Drive, Coventry, Warwickshire CV4 9XA, UNITED KINGDOM TEL: 44(0)2476 426300 FAX: 44(0)2476 426339

# M3 Solution Center Halifax

Lowfields Business Park, Navigation Close, Elland, West Yorkshire HX5 9HB, UNITED KINGDOM TEL: 44(0)1422 375566 FAX: 44(0)1422 328025

# M3 Solution Center East Kilbride

The Baird Building, Rankine Avenue, Scottish Enterprise Technology Park, East Killbride G75 0QF, UNITED KINGDOM TEL: 44(0)1355 581170 FAX: 44(0)1355 581171

# France

### Mitutoyo France

Paris Nord 2-123 rue de la Belle Etoile, BP 59267 ROISSY EN FRANCE 95957 ROISSY CDG CEDEX, FRANCE TEL: 33(0)149 38 35 00

# M3 Solution Center LYON

Parc Mail 523, cours du 3éme millénaire, 69791 Saint-Priest, FRANCE TEL: 33(0)149 38 35 70

# M3 Solution Center STRASBOURG

Parc de la porte Sud, Rue du pont du péage, 67118 Geispolsheim, FRANCE TEL: 33(0)149 38 35 80

# M3 Solution Center CLUSES

Espace Scionzier 480 Avenue des Lacs, 74950 Scionzier, FRANCE TEL: 33(0)1 49 38 35 90

# M3 Solution Center TOULOUSE

Aeroparc Saint Martin Cellule B08 ZAC de Saint Martin du Touch 12 rue de Caulet 31300 Toulouse, FRANCE TEL: 33(0)1 49 38 42 90

# M3 Solution Center RENNES

ZAC Mivoie Le Vallon 35230 Noyal-Châtillon sur Seiche, FRANCE TEL: 33(0)1 49 38 42 10

# Italy

# MITUTOYO ITALIANA S.r.l.

Corso Europa, 7 - 20020 Lainate (Ml), ITALY TEL: 39 02 935781 FAX: 39 02 9373290•93578255

# M3 Solution Center BOLOGNA

Via dei Carpini1/A - 40011 Anzola Emilia (BO), ITALY TEL: 39 02 93578215 FAX: 39 02 93578255

# M3 Solution Center CHIETI

Contrada Santa Calcagna - 66020 Rocca S. Giovanni (CH), **ITALY** TEL: 39 02 93578280 FAX: 39 02 93578255

M3 Solution Center PADOVA Via G. Galilei 21/F - 35035 Mestrino (PD), ITALY TEL: 39 02 93578268 FAX: 39 02 93578255

# Belgium / Netherlands Mitutoyo BeNeLux Mitutoyo Belgium N.V.

Hogenakkerhoekstraat 8, 9150 Kruibeke, BELGIUM TEL: 32(0)3-2540444 FAX: 32 (0)3-2540445

# Mitutoyo Nederland B.V.

Wiltonstraat 25, 3905 KW Veenendaal,

THE NETHERLANDS TEL: 31(0)318-534911

# Sweden

### Mitutoyo Scandinavia AB

Släntvägen 6, 194 61 Upplands Väsby, SWEDEN TEL: 46(0)8 594 109 50 FAX: 46(0)8 590 924 10

# M3 Solution Center Alingsås

Ängsvaktaregatan 3A, 441 38 Alingsås, SWEDEN TEL: 46(0)8 594 109 50 FAX: 46(0)322 63 31 62

# M3 Solution Center Värnamo

Storgatsbacken 1, 331 30 Värnamo, SWEDEN TEL: 46(0)8 594 109 50 FAX: 46(0)370 463 34

### Switzerland

### Mitutoyo (Schweiz) AG

Steinackerstrasse 35, 8902 Urdorf, SWITZERLAND TEL: 41(0)447361150 FAX: 41(0)447361151

# Mitutoyo (Suisse) SA

Rue Galilée 4, 1400 Yverdon-les Bains, SWITZERLAND TEL: 41(0)244259422 FAX: 41(0)447361151

# Poland

# Mitutoyo Polska Sp.z o.o.

Ul.Graniczna 8A, 54-610 Wroclaw, POLAND TEL: 48(0)71354 83 50 FAX: 48(0)71354 83 55

# Czech Republic

Mitutoyo Česko s.r.o.

 Dubská 1626, 415 01 Teplice, CZECH REPUBLIC TEL: 420 417-514-011 FAX: 420 417-579-867

# Mitutoyo Česko s.r.o. M3 Solution Center Ivančice

Ke Karlovu 62/10, 664 91 Ivančice, CZECH REPUBLIC TEL: 420 417-514-011 FAX: 420 417-579-867

Mitutoyo Česko s.r.o. M3 Solution Center Ostrava Mošnov Mošnov 314, 742 51 Mošnov, CZECH REPUBLIC TEL: 420 417-514-050 FAX: 420 417-579-867

# Mitutoyo Česko s.r.o. Slovakia Branch

 Hviezdoslavova 124, 017 01 Povážská Bystrica, SLOVAKIA TEL: 421 948-595-590

# Hungary

# Mitutoyo Hungária Kft.

Záhony utca 7, D-épület / fsz, 1031 Budapest, HUNGARY TEL: 36(0)1 2141447 FAX: 36(0)1 2141448

### Romania

Mitutoyo Romania SRL 1A Drumul Garii Odai Street, showroom, Ground Floor, 075100 OTOPENI-ILFOV, ROMANIA TEL: 40(0)311012088 FAX: 40(0)311012089 Showroom in Brasov

Strada Ionescu Crum Nr.1, Brasov Business Park Turnul 1, Mezanin, 500446 Brasov-Judetul Brasov, ROMANIA TEL/FAX: 40(0)371020017

# Russian Federation

# Mitutoyo RUS LLC

13 Sharikopodshipnikovskaya, bld.2, 115088 Moscow, RUSSIAN FEDERATION TEL: 7 495 7450 752

# Finland

 Mitutoyo Scandinavia AB Finnish Branch Viherkiitäjä 2A, 33960, Pirkkala, FINLAND

TEL: 358(0)40 355 8498

# Austria

# Mitutoyo Austria GmbH

Johann Roithner Straße 131 A-4050 Traun, AUSTRIA TEL: 43(0)7229 23850 FAX: 43(0)7229 23850-90

# Götzis Regional Showroom Lasten Straße 48A 6840, AUSTRIA

### Singapore

# Mitutoyo Asia Pacific Pte. Ltd. Head office / M3 Solution Center

24 Kallang Avenue, Mitutoyo Building, SINGAPORE 339415 TEL: (65)62942211 FAX: (65)62996666

### Malaysia

# Mitutoyo (Malaysia) Sdn. Bhd. Kuala Lumpur Head Office / M3 Solution Center

Mah Sing Integrated Industrial Park, 4, Jalan Utarid U5/14, Section U5, 40150 Shah Alam, Selangor, MALAYSIA TEL: (60)3-78459318 FAX: (60)3-78459346

# Penang Branch office / M3 Solution Center

No.30, Persiaran Mahsuri 1/2, Sunway Tunas, 11900 Bayan Lepas, Penang, MALAYSIA TEL: (60)4-6411998 FAX: (60)4-6412998

# Johor Branch office / M3 Solution Center

No. 70, Jalan Molek 1/28, Taman Molek, 81100 Johor Bahru, Johor, MALAYSIA TEL: (60)7-3521626 FAX: (60)7-3521628

# Thailand

# Mitutoyo(Thailand)Co., Ltd. Bangkok Head Office / M3 Solution Center

76/3-5, Chaengwattana Road, Kwaeng Anusaowaree, Khet Bangkaen, Bangkok 10220, THAILAND TEL: (66)2-080-3500 FAX: (66)2-521-6136

### Chonburi Branch / M3 Solution Center

7/1, Moo 3, Tambon Bowin, Amphur Sriracha, Chonburi 20230, THAILAND

TEL: (66)2-080-3563 FAX: (66)3-834-5788

# Amata Nakorn Branch / M3 Solution Center

700/199, Moo 1, Tambon Bankao, Amphur Phanthong, Chonburi 20160, THAILAND TEL: (66)2-080-3565 FAX: (66)3-846-8978

# Indonesia

# PT. Mitutoyo Indonesia

Head Office / M3 Solution Center Jalan Sriwijaya No.26 Desa cibatu Kec. Cikarang Selatan Kab. Bekasi 17530, INDONESIA TEL: (62)21-2962 8600 FAX: (62)21-2962 8604

### Vietnam

# Mitutoyo Vietnam Co., Ltd

Hanoi Head Office / M3 Solution Center

No. 07-TT4, My Dinh - Me Tri Urban Zone, My Dinh 1 Ward, Nam Tu Liem District, Hanoi, VIETNAM TEL: (84)24-3768-8963 FAX: (84)24-3768-8960

# Ho Chi Minh City Branch Office / M3 Solution Center

123 Dien Bien Phu Street,Ward 15,Binh Thanh District, Ho Chi Minh City, VIETNAM TEL: (84)28-3840-3489 FAX: (84)28-3840-3498

# Mitutoyo Philippines, Inc.

# Head Office/ M3 Solution Center

 Unit 2103, Bldg 2 GMV Building 2, 107 North Main Avenue, Laguna Technopark, Binan, Laguna 4024, Philippines TEL: (63)49 544 0272 FAX: (63)49 544 0272

# India

# Mitutoyo South Asia Pvt. Ltd. Head Office / M3 Solution Center

C-122, Okhla Industrial Area, Phase-l, New Delhi-110 020, INDIA

TEL: 91(11)2637-2090 FAX: 91(11)2637-2636

# MSA Gurgaon technical center

Plot No. 65, Phase-IV, Udyog Vihar, Gurgaon – 122016 TEL: 91(0124) – 2340294

# Mumbai Region Head office

303, Sentinel Hiranandani Business Park Powai, Mumbai-400 076, INDIA

TEL: 91(22)2570-0684, 837, 839 FAX: 91(22)2570-0685

# Pune Office / M3 Solution Center

G2/G3, Pride Kumar Senate, F.P. No. 402 Off. Senapati Bapat Road, Pune-411 016, INDIA

TEL: 91(20)6603-3643, 45, 46 FAX: 91(20)6603-3644

# Bengaluru Region Head office / M3 Solution Center

No. 5, 100 Ft. Road, 17th Main, Koramangala, 4th Block, Bengaluru-560 034, INDIA

# TEL: 91(80)2563-0946, 47, 48 FAX: 91(80)2563-0949

Chennai Office / M3 Solution Center No. 624, Anna Salai Teynampet, Chennai-600 018, INDIA TEL: 91(44)2432-8823, 24, 27, 28 FAX: 91(44)2432-8825

### Kolkata Office

Unit No. 1208,Om Tower, 32,J.L..Nehru Road, Kolkata-700 071, INDIA

TEL: 91 33-22267088/40060635 FAX: (91)33-22266817

# Ahmedabad Office/M3 Solution Center (Ahmedabad)

A-104 & A-105, First Floor, Solitaire Corporate Park, Near Divya Bhaskar Press, S.G. Road, Ahmedabad - 380 015, INDIA TEL: (91)079 - 29704902/903

# Coimbatore Office (Coimbatore)

Regus, Srivari Srimath, 3rd Floor, Door No: 1045, Avinashi Road, Coimbatore - 641 018,INDIA TEL: (91)9345005663

# Taiwan

# Mitutoyo Taiwan Co., Ltd. / M3 Solution Center Taipei

4F., No.71, Zhouzi St., Neihu Dist.,Taipei City 114, TAIWAN (R.O.C.)

TEL: 886(2)5573-5900 FAX: 886(2)8752-3267

# Taichung Branch / M3 Solution Center Taichung

1F., No.758, Zhongming S. Rd., South Dist., Taichung City 402, TAIWAN(R.O.C.)

TEL: 886(4)2262-9188 FAX: 886(4)2262-9166

### Kaohsiung Branch / M3 Solution Center Kaohsiung

1F., No.31-1, Haibian Rd., Lingya Dist., Kaohsiung City 802, TAIWAN (R.O.C.)

TEL: 886(7)334-6168 FAX: 886(7)334-6160

# South Korea

# Mitutoyo Korea Corporation

# Head Office / M3 Solution Center

(Sanbon-Dong, Geumjeong High View Build.), 6F, 153-8, Ls-Ro, Gunpo-Si, Gyeonggi-Do, 15808 KOREA TEL: 82(31)361-4200 FAX: 82(31)361-4202

# Busan Office / M3 Solution Center

(3150-3, Daejeo 2-dong) 8,Yutongdanji 1-ro 49beon-gil, Gangseo-gu, Busan, 46721 KOREA TEL: 82(51)718-2140 FAX: 82(51)324-0104

# Daegu Office / M3 Solution Center

(Galsan-dong,Daegu Business Center), 301-Ho, 217, Seongseogongdan-ro, Dalseo-gu, Daegu 42704 KOREA TEL: 82(53)593-5602 FAX: 82(53)593-5603

# China

# Mitutoyo Measuring Instruments (Shanghai) Co., Ltd.

12F, Nextage Business Center, No.1111 Pudong South Road, Pudong New District ,Shanghai 200120, CHINA TEL: 86(21)5836-0718 FAX: 86(21)5836-0717

# Suzhou Office / M3 Solution Center (Suzhou)

No. 46 Baiyu Road, Suzhou 215021, CHINA TEL: 86(512)6522-1790 FAX: 86(512)6251-3420

# Wuhan Office

Room 1701, Wuhan Wanda Center, No. 96, Linjiang Road, Wuchang District, Wuhan Hubei 430060, CHINA TEL: 86(27)8544-8631 FAX: 86(27)8544-6227

### Chengdu Office

1-701, New Angle Plaza, 668# Jindong Road, Jinjiang District, Chengdu, Sichuan 610066, CHINA TEL: 86(28)8671-8936 FAX: 86(28)8671-9086

# Hangzhou Office

Room 804, Eastern International Business Center Building 1, No.600 Jinsha Road Hangzhou Economic and Technological Development Zone, 310018, CHINA

TEL: 86(571)8288-0319 FAX: 86(571)8288-0320

# Tianjin Office / M3 Solution Center Tianjin

Room D 12/F, TEDA Building, No.256 Jie-fang Nan Road Hexi District,Tianjin 300042, CHINA TEL: 86(22)5888-1700 FAX: 86(22)5888-1701

# Changchun Office

Room 815, 8F, Building A1, Upper East International No.3000 Dongsheng Street, Erdao District, Changchun, Jilin, 130031, CHINA

TEL: 86(431)8192-6998 FAX: 86(431)8192-6998

# Chongqing Office

Room 1312, Building 3, Zhongyu Plaza, No.86, Hongjin Avenue, Longxi Street, Yubei District, Chongqing, 400000, **CHINA** 

TEL: 86(23)6595-9950 FAX: 86(23)6595-9950

# Qingdao Office

Room 638, 6F, No.192 Zhengyang Road, Chengyang District, Qingdao, Shandong, 266109, CHINA TEL: 86(532)8096-1936 FAX: 86(532)8096-1937

# Xi'an Office

Room 805, Xi'an International Trade Center, No. 196 Xiaozhai East Road, Xi'an, 710061, CHINA TEL: 86(29)8538-1380 FAX: 86(29)8538-1381

# Dalian Office / M3 Solution Center Dalian

Room 1008, Grand Central IFC, No.128 Jin ma Road, Economic Development Zone, Dalian 116600, CHINA TEL: 86(411)8718 1212 FAX: 86(411)8754-7587

# Zhengzhou Office

Room1801,18/F,Unit1,Building No.23, Shangwu Inner Ring Road, Zhengdong New District,Zhengzhou City, Henan Province, 450018,CHINA

TEL: 86(371)6097-6436 FAX: 86(371)6097-6981

# Mitutoyo Leeport Metrology (Hong Kong) Limited

Room 818, 8/F, Vanta Industrial Centre, No.21-33, Tai Lin Pai Road, Kwai Chung, NT, Hong Kong TEL: 86(852)2992-2088 FAX: 86(852)2670-2488

# Mitutoyo Leeport Metrology (Dongguan) Limited /

# M3 Solution Center Dongguan

No.26, Guan Chang Road, Chong Tou Zone, Chang An Town,

Dong Guan, 523855 CHINA

TEL: 86(769)8541 7715 FAX: 86(769)-8541 7745

# Mitutoyo Leeport Metrology (Dongguan) Limited – Fuzhou office

Room 2104, City Commercial Centre, No.129 Wu Yi Road N., Fuzhou City, Fujian Province, CHINA TEL: 86 591 8761 8095 FAX: 86 591 8761 8096

# Mitutoyo Leeport Metrology (Dongguan) Limited – Changsha office

Room 2207, Shiner International Plaza, No. 88, Kaiyuan Middle Road, Changsha City, Hunan, China TEL: 86 731 8401 9276 FAX: 86 731 8401 9376

# Mitutoyo Measuring Instruments (Suzhou) Co., Ltd.

No. 46 Baiyu Road, Suzhou 215021, CHINA TEL: 86(512)6252-2660 FAX: 86(512)6252-2580

# U.S.A.

# Mitutoyo America Corporation

965 Corporate Boulevard, Aurora, IL 60502, U.S.A. TEL: 1-(630)820-9666 Toll Free No. 1-(888)648-8869 FAX: 1-(630)978-3501

# M3 Solution Center-Illinois

965 Corporate Boulevard, Aurora, IL 60502, U.S.A. TEL: 1-(888)648-8869 FAX: 1-(630)978-3501

# M3 Solution Center-Ohio

6220 Hi-Tek Court, Mason, OH 45040, U.S.A. TEL: 1-(888)648-8869 FAX: 1-(513)754-0718

# M3 Solution Center-Michigan

46850 Magellan Drive, Suite 100, Novi, MI 48377, U.S.A. TEL: 1-(888)648-8869 FAX: 1-(248)926-0928

# M3 Solution Center-California

16925 E. Gale Avenue, City of Industry, CA 91745, U.S.A. TEL: 1-(888)648-8869 FAX: 1-(626)369-3352

# M3 Solution Center-North Carolina

11515 Vanstory Drive, Suite 140, Huntersville, NC 28078, U.S.A. TEL: 1-(888)648-8869 FAX: 1-(704)875-9273

# M3 Solution Center-Alabama

2100 Riverchase Center, Suite 106, Hoover, AL 35244, U.S.A TEL: 1-(888)648-8869 FAX: 1-(205)988-3423

# M3 Solution Center-Washington

1000 SW 34th Street Suite G, Renton, WA 98057 U.S.A. TEL: 1-(888)648-8869

# M3 Solution Center-Texas

4560 Kendrick Plaza Drive, Suite 120, Houston, TX 77032, U.S.A.

# TEL: 1-(888)648-8869 FAX: 1-(281)227-0937

M3 Solution Center-Massachusetts

753 Forest Street, Suite 110, Marlborough,MA 01752, U.S.A. TEL: 1-(888)648-8869 FAX: 1-(508)485-0782

# Mitutoyo America Corporation Calibration Lab

965 Corporate Boulevard, Aurora, IL 60502, U.S.A. TEL: 1-(888)648-8869 FAX: 1-(630)978-6477

# Micro Encoder, Inc.

11533 NE 118th Street, Kirkland, WA 98034-7111, U.S.A. TEL: 1-(425)821-3906 FAX: 1-(425)821-3228

### Micro Encoder Los Angeles, Inc.

 16925 E. Gale Avenue, City of Industry, CA 91745-1806 U.S.A. TEL: 1-626-961-9661 FAX:1-626-333-8019

# Canada

# Mitutoyo Canada Inc.

2121 Meadowvale Blvd., Mississauga, Ont. L5N 5N1., CANADA TEL: 1-(905)821-1261 FAX: 1-(905)821-4968

# Montreal Office

7075 Place Robert-Joncas Suite 129, Montreal, Quebec H4M 2Z2, CANADA TEL: 1-(514)337-5994 FAX: 1-(514)337-4498

# Brazil

# Mitutoyo Sul Americana Ltda.

Head office / M3 Solution Center / Factory Rodovia Índio Tibiriça 1555, Bairro Raffo, CEP 08655-000 Suzano – SP, Brasil TEL: 55(11) 5643- 0040

### Argentina

# Mitutoyo Sul Americana Ltda.

Argentina Branch / M3 Solution Center Av. B. Mitre 891/899 – C.P. (B1603CQI) Vicente López –Pcia. Buenos Aires – Argentina

TEL: 54(11)4730-1433 FAX: 54(11)4730-1411 Sucursal Cordoba / M3 Solution Center

Av. Amadeo Sabattini, 1296, esq. Madrid Bº Crisol Sur – CP 5000, Cordoba, ARGENTINA TEL/FAX: 54(351)456-6251

# **Mexico**

# Mitutoyo Mexicana, S.A. de C.V.

Prolongación Industria Eléctrica No. 15 Parque Industrial Naucalpan Naucalpan de Juárez, Estado de México C.P. 53370, MÉXICO TEL: 52(01-55)5312-5612

# Monterrey Office/ M3 Solution Center Monterrey

Blv. Interamericana No. 103, Parque Industrial FINSA, C.P. 66636 Apodaca, N.L., MÉXICO TEL: 52(01-81) 8398-8227/8228/8242/8244

FAX: 52(01-81) 8398-8226

# Tijuana Office/ M3 Solution Center Tijuana

Calle José María Velazco 10501-C, Col. Cd. Industrial Nueva Tijuana, C.P. 22500 Tijuana, B.C., MÉXICO TEL: 52(01-664) 647-5024

# Querétaro Office / M3 Solution Center Querétaro

Av. Cerro Blanco No.500-1, Colonia Centro Sur, Querétaro, Querétaro, C.P. 76090, MÉXICO

TEL: 52(01-442)340-8018, 340-8019 and 340-8020 FAX: 52(01-442)340-8017

# Mitutoyo Mexicana, S.A. de C.V. Querétaro Calibration Laboratory

 Av. Cerro Blanco 500 30 Centro Sur, Querétaro, Querétaro, C.P. 76090, MÉXICO TEL: 52(01-442)340-8018, 340-8019 and 340-8020 FAX: 52(01-442)340-8017

### Aguascalientes Office / M3 Solution Center

Av. Aguascalientes No. 622, Local 15 Centro Comercial El Cilindro Fracc. Pulgas Pandas Norte, C.P. 20138, Aguascalientes, Ags. MÉXICO TEL: 52(01-449)174-4140 and 174-4143

### Irapuato Office / M3 Solution Center

Boulevard a Villas de Irapuato No. 1460 L.1 Col. Ejido Irapuato C.P. 36643 Irapuato, Gto., MÉXICO TEL: 52(01-462)144-1200 and 144-1400